# emerald *insight*

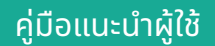

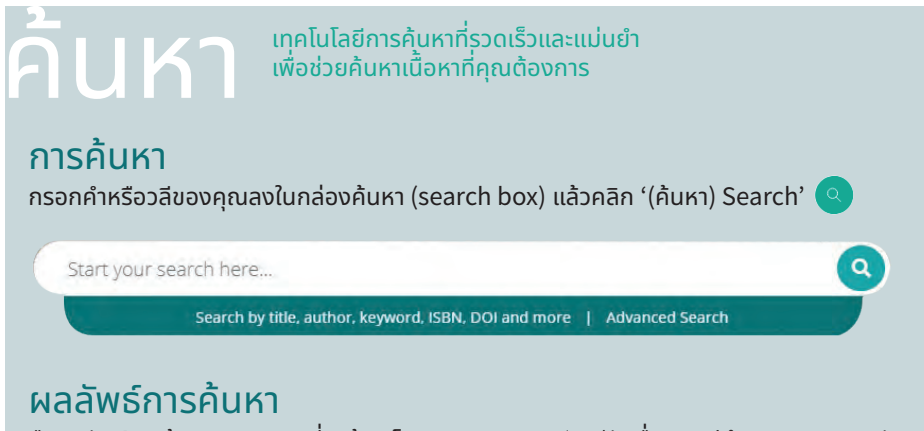

คืนผลลัพธ์การค้นหาตามความเกี่ ยวข้อง โดยแสดงบทความ/บท/หัวเรื่ องกรณีศึกษา และคุณสมบัติ อื่ นๆ:

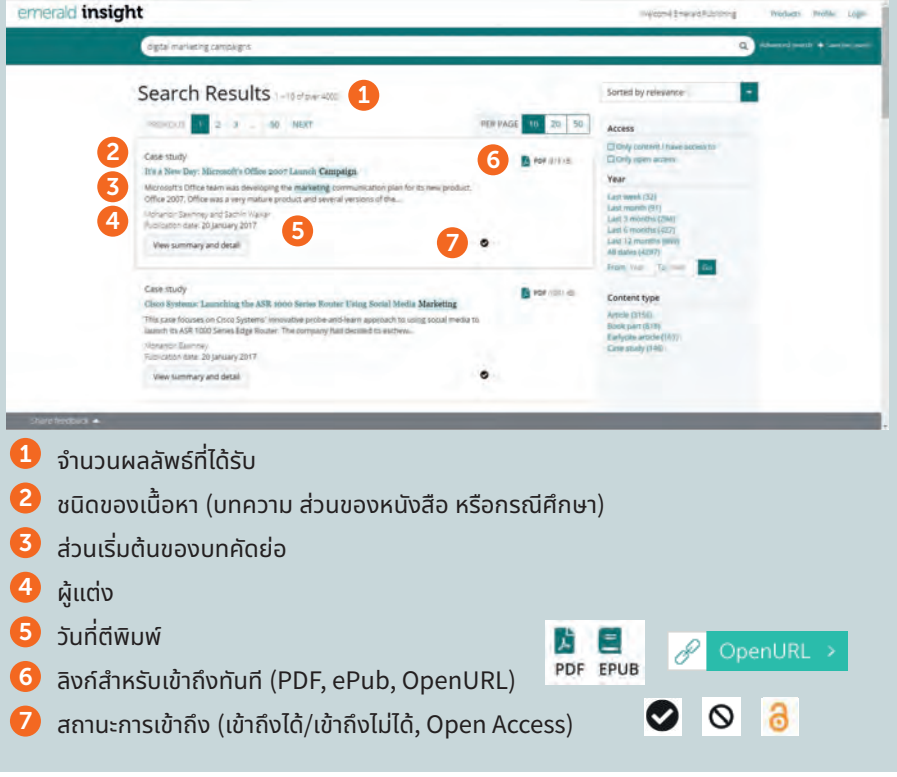

emerald.com/insight

#### กรองผลลัพธ์การค้นหา ใช้ตัวควบคุมหน้า (page controls) เพื่อดูและเลื่อนผ่านผลลัพธ์: Search Results 1-10 of over 4000 PREVIOUS 1 2 3 ... 50 NEXT PER PAGE 10  $20$ 50 กรองการค้นหาของคุณเพิ่มเติมด้วยตัวเลือกที่อยู่ทาง ด้านขวาของหน้าจอ Sorted by relevance เรียงลำ ดับตาม: ่ • ความเกี ยวข้อง Arress • ใหม่ที่ สุด/เก่าที่ สุด Only content I have access to เข้าถึง:  $\Box$  Only open access • เฉพาะเนื้ อหาที่ เข้าถึงได้โดยสถาบันของคุณเท่านัน้ Year • เนื อหา Open Access เท่านัน้ Last week (32) พูดคุยกับบรรณารักษ์ของคุณหากเนื้ อหาที่ คุณต้องการ Last month (91) Last 3 months (294) ไม่ปรากฏให้สามารถใชได้ ในบางกรณีอาจมีตัวเลือกการ ้ Last 6 months (427) เข้าถึงในรูปแบบอื่ น Last 12 months (869) All dates (4287) ปี: From Year To Year Go • กรองเนื้ อหาตามวันที่ ตีพิมพ์ ชนิดของเนื้ อหา (เลือกจาก): Content type • บทความจากนิตยสาร/วารสาร **Article (3156)** Book part (818) • ส่วนของหน้าหนังสือ Earlycite article (167) • บทความ *Earlycite (*บทความก่อนการตีพิมพ์*) (*เผย Case study (146) แพร่ล่วงหน้า*)* • กรณีศึกษา

# พรีวิวเนื้ อหา

การคลิกที่ ปุ่ ม '(ดูสรุปและราย ละเอียด) View summary and detail' จะทำ ให้คุณเห็นมุมมองที่ กว้างขึ้ น รวมถึง:

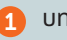

- <mark>1</mark> บทคัดย่อฉบับเต็ม
- วันที่ ตีพิมพ์
- ี<mark>3</mark>) คำหลักคลิกเพื่อค้นหาอีกครั้ง ตรงคำ หลัก

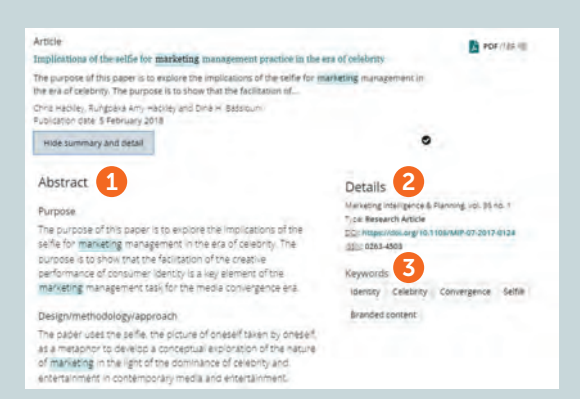

#### emerald *insight*

# เข้าถึงเนื้ อหา

การคลิกที่หัวเรื่องจะแสดงเนื้อหาดังกล่าวบนเบราว์เซอร์ของคุณ:

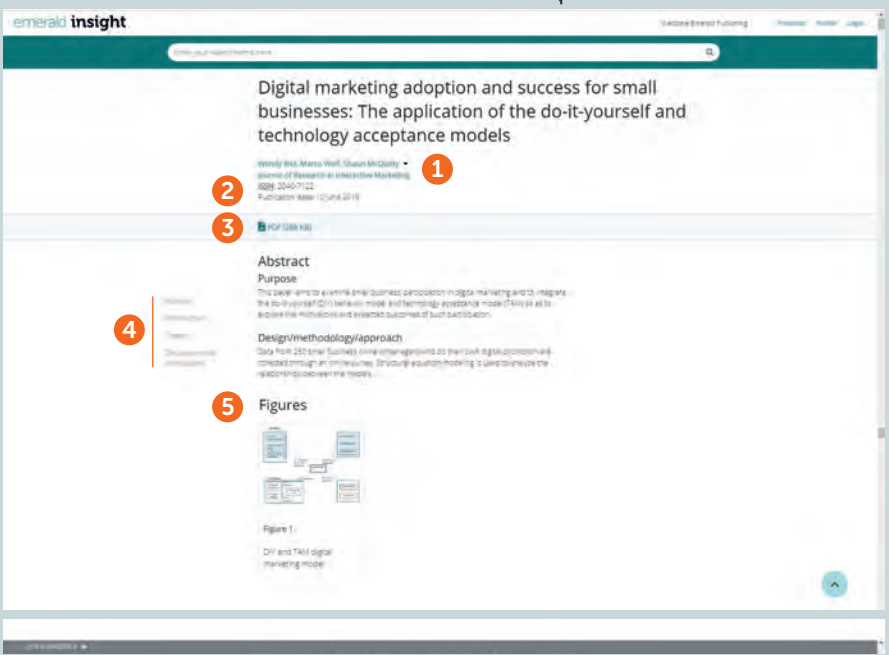

- ดูรายละเอียดเกี่ ยวกับผู้แต่งและสังกัดแบบเต็ม  $\bullet$
- 2 ไปที่หน้าเนื้อหาแบบเต็มของนิตยสาร/วารสาร หรือหนังสือ
- ดาวน์โหลดไฟล์ในรูปแบบอื่ นๆ ที่ มีให้บริการ 3
- ลัดไปยังส่วนของบทความ 4
- คลิกที่ รูปภาพหรือภาพประกอบข้อมูลที่ อยู่ในเนื้ อหาเพื่ อดูแบบขยาย 6

# การเปลี่ ยนทิศทาง

หากสถาบันของคุณไม่มีการเข้าถึงเนื้ อหาพิเศษ คุณจะเห็นข้อความนี้ ตรวจสอบกับบรรณารักษ์ ของคุณเพื่ อดูว่ามีตัวเลือกการเข้าถึงอื่ นๆ ให้บริการหรือไม่

#### Turnaway

This is a turnaway page, and you do not have access to this content.

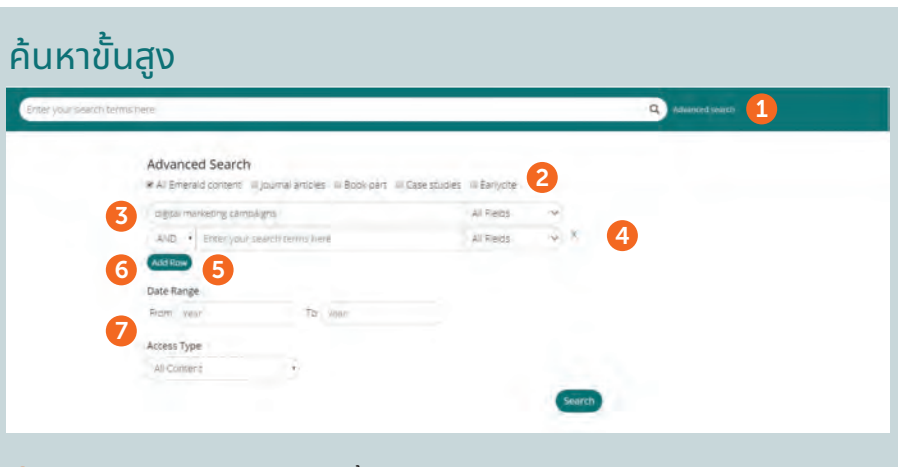

- $\bullet$  เลือก "Advanced search" (ค้นหาขั้นสูง) ในแถบค้นหา
- ี**2** เลือกชนิดเนื้อหา (ทั้งหมด, วารสาร, หนังสือ, กรณีศึกษา, Earlycite (บทความก่อนการตีพิมพ์))
- $\, {\bf 3} \,$  ป้อนคำหรือวลีของคุณ คุณสามารถใส่เครื่องหมาย '\*' และ '?' ได้ วลีควุรอยู่ในเครื่องหมายคำพูด (เช่น "clean air" (อากาศสะอาด) และ "clean air legislation" [กฎหมายเกี่ ยวกับอากาศสะอาด] เป็ นต้น)
- ่ 4 ปรับแต่งการค้นหาของคุณโดยเลือกฟิลด์ที่คุณต้องการค้นหา (ทั้งหมด, หัวข้อ, บทคัดย่อ, ผู้มีส่วน ร่วม, DOI)
- <mark>5</mark> คลิก "Add row" (เพิ่มแถว) เพื่อเพิ่มคำในการค้นหาเพิ่มเติม
- $\, \, \boldsymbol{6} \,$  ใช้ตัวเลือกดรอปดาวน์เพื่อเข้าใช้ตัวดำเนินการบูลีน: '<code>AND'</code> (และ), 'OR' (หรือ), 'NOT' (ไม่)
- $\overline{\mathcal{J}}$  ทำให้การค้นหาแคบลงอีกโดยใช้ "date range" (ช่วงวันที่) หรือตัวกรอง "access type" (ชนิดการเข้า ถึง) (สำหรับเนื้อหาทั้งหมด การเข้าถึงส่วนของสมาชิก หรือ Open Access)
- ี**8** หลังจากรันการค้นหาแล้ว สตริงการค้นหาที่เลือกจะปรากฏขึ้นในแถบค้นหา และจะสามารถปรับแต่งได้ หรืออาจใช้ตัวกรองการปรับแต่งอื่นๆ ตามที่แสดงในหน้า 1 ร่วมด้วย

8 9

### บันทึกการค้นหา

 $\boldsymbol{9}$  คุณสามารถบันทึกการค้นหาใดๆ ได้โดยคลิกที่ลิงก์ ''Save this search'' (บันทึกการค้นหานี้)

นอกจากนี้ คุณสามารถเรียกใช้และจัดการการค้นหาด้วยลิงก์ "Saved searches" (การค้นหาที่บันทึกไว้) ใน แถบนำทางที่อยู่ด้านบน

#### คู่มือสำ หรับ Insight

หากต้องการดูคู่มือทั้งหมดของ emerald.com/insight โปรดเข้าไปที่: emeraldpublishing.com/guides

หากคุณมีปัญหาในการลงทะเบียนหรือการเข้าถึงเนื้อหาใน Emerald Insight โปรดติดต่อผู้บริหารห้องสมุด ของคุณ